# **HSTalks** VIDEO LECTURES & CASE STUDIES BY LEADING WORLD EXPERTS

# **Instruction Manual**

# How to Embed an HSTalks Lecture

To embed a lecture, including an interview or case study in your application of choice (PowerPoint, Word, Moodle, Blackboard, etc.) click on the 'Embed in Course/Own Notes' button when playing the video.

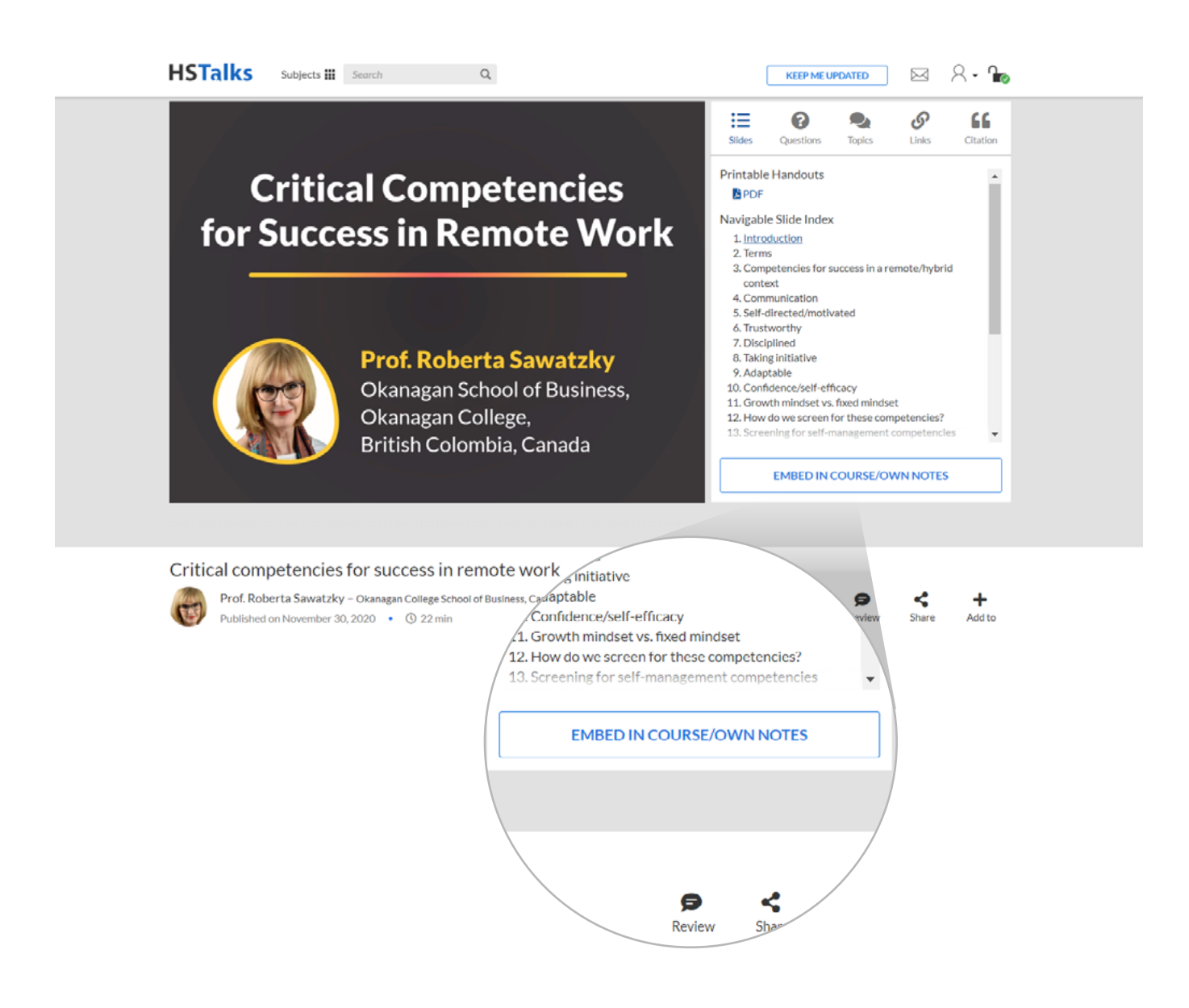

The pop-up below is presented. You now have two options:

- Embed as a link
- Embed as video

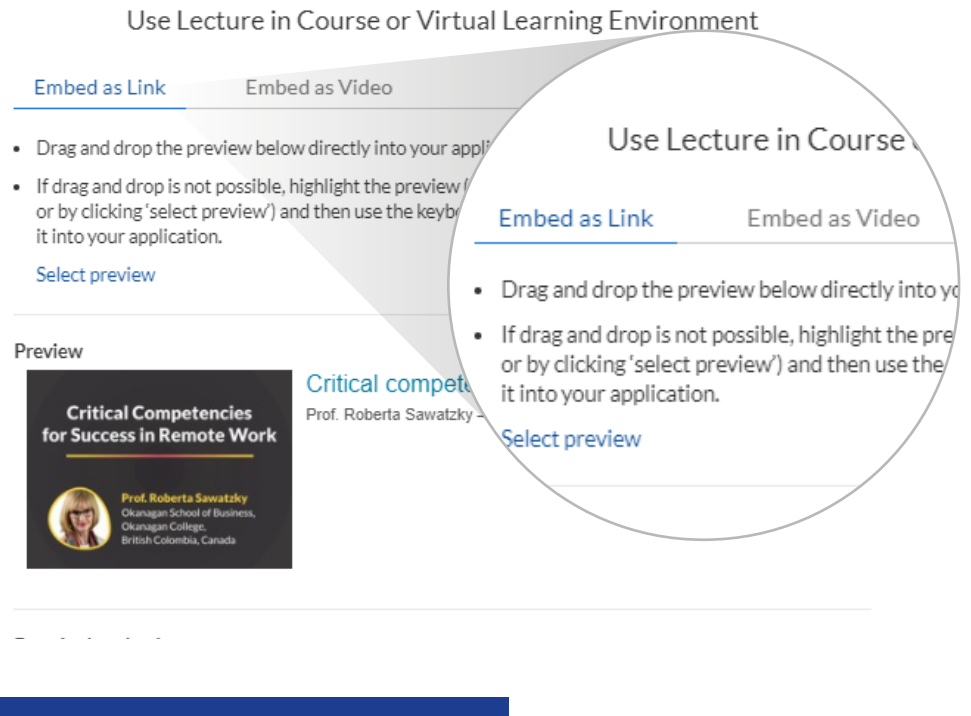

## EMBED AS LINK

Use this option to create a thumbnail that serves as a link to the video on the HSTalks website. There are two ways to embed a lecture as a link:

- **A. Drag and Drop**: 'dragging and dropping' the thumbnail from the 'preview' is the simpler way.
	- 1. Hover with the mouse over the thumbnail.
	- 2. Press and hold down the left button of the mouse.
	- 3. Move the mouse cursor to the location where you wish to 'drop' the lecture (e.g. in
	- PowerPoint, Email, Word, Moodle or other VLE etc.).
	- 4. Release the button to embed the lecture.

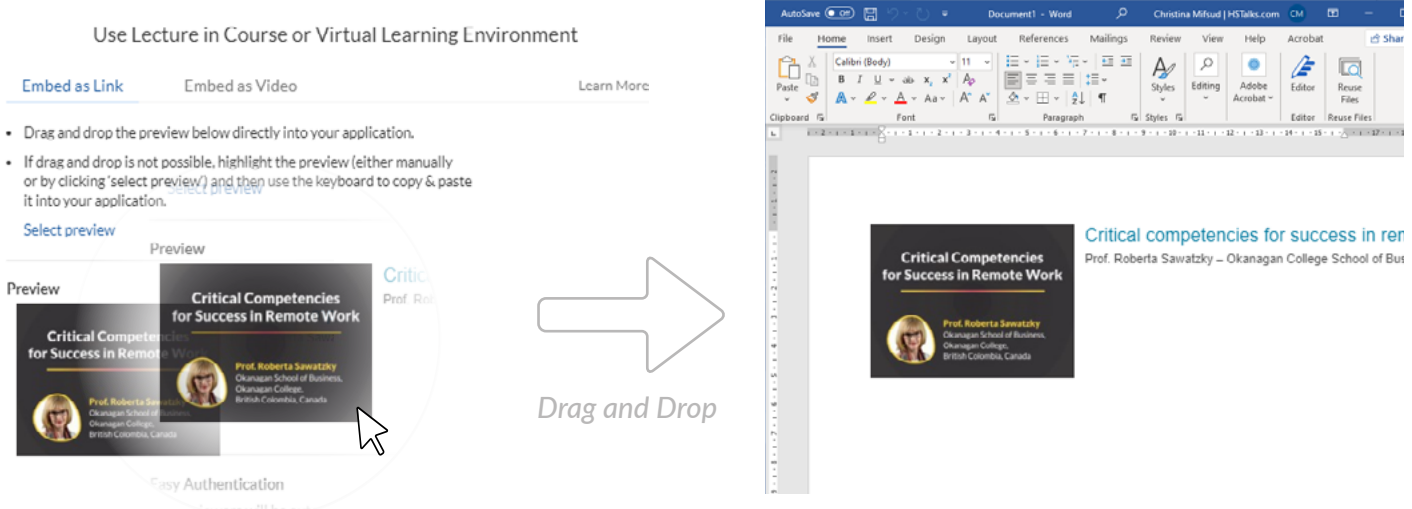

**B. Copy and Paste:** another way to embed a lecture as a link is to copy the thumbnail from the pre view and paste it into your application of choice.

- 1. Manually select the preview or click the 'select preview' button on the embed page.
- 2. Press Ctrl+C to copy the preview to your clipboard.
- 3. Open your application of choice and click the place where you wish to embed the lecture.
- 4. Press Ctrl+V to paste (embed) the lecture

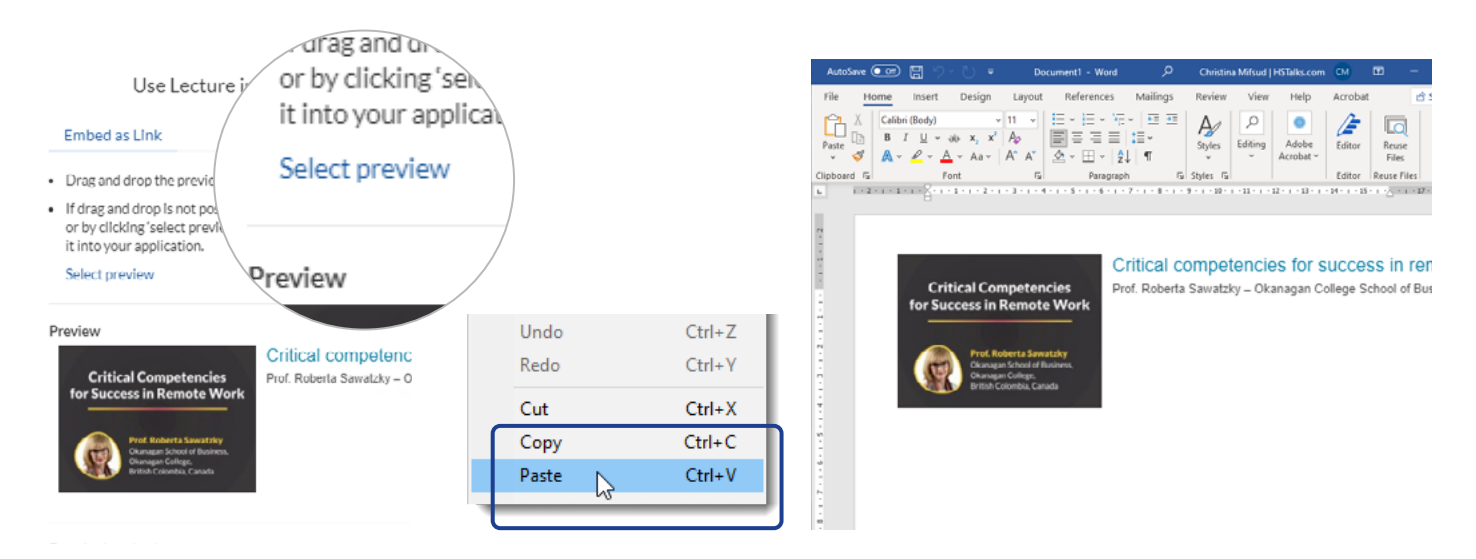

### ADVANCED OPTIONS

There are several advanced options when embedding the lecture as a link:

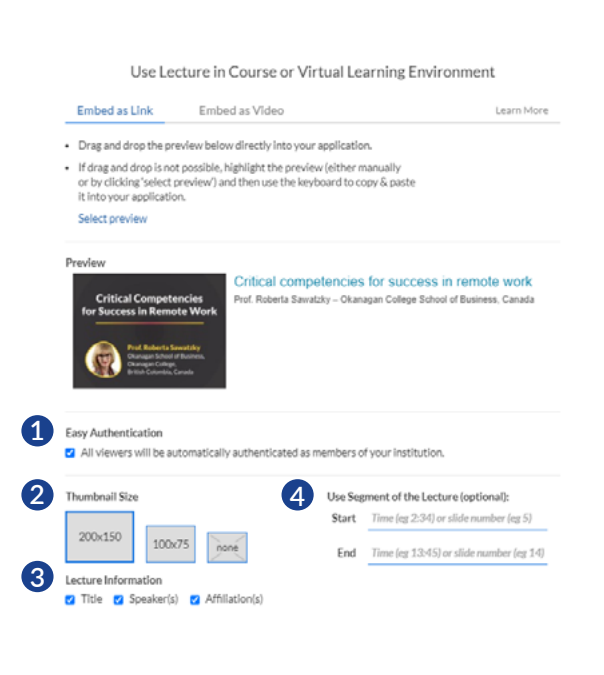

 **Easy Authentication:** When enabled, viewers will be **1** automatically recognized as member of the institution. *Note: to use this option you need to be logged to a personal account.*

**2** Thumbnail Size: Select thumbnail size or select 'none' to have only text.

 **Lecture Information:** Select which information to include **3** or untick all boxes to have only a thumbnail.

**4** Define a segment of the lecture:

This can be done in two ways:

- **A** Enter start and end times to create a defined time segment.
- **B** Enter start and end slides to create a segment defined by the inclusion of slides.

The segment will be created automatically based on the inserted instructions. The preview will still show a thumbnail of the cover slide.

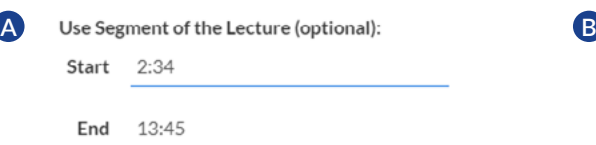

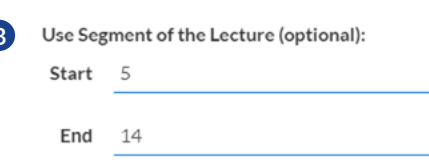

## EMBED AS VIDEO

To embed direct access to the video within the application of your choice, without a link to the HSTalks website, choose this option.

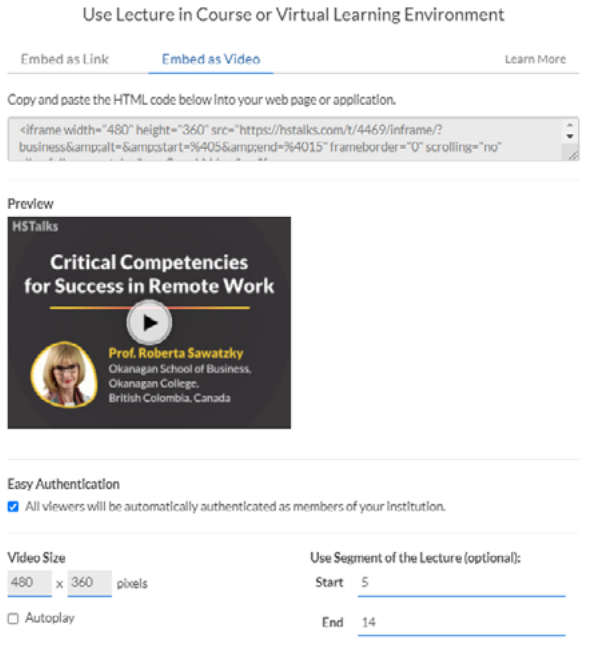

1. Click on the box with the HTML code. It will be selected automatically.

2. Press Ctrl+C to copy the HTML code to your clipboard.

3. Open your application of choice and insert the HTML code in the appropriate location. This step varies greatly among applications and their different versions and editions; please review the technical help page of the application into which you wish to embed the video.

Below are links to technical help pages of common applications:

#### **Moodle:**

<https://docs.moodle.org/310/en/Video>

#### **Blackboard:**

[https://help.blackboard.com/Learn/Instructor/Course\\_Content/Create\\_Content/](https://help.blackboard.com/Learn/Instructor/Course_Content/Create_Content/Create_Course_Materials/Add_Files_Images_Audio_and_Video) [Create\\_Course\\_Materials/Add\\_Files\\_Images\\_Audio\\_and\\_Video](https://help.blackboard.com/Learn/Instructor/Course_Content/Create_Content/Create_Course_Materials/Add_Files_Images_Audio_and_Video)

#### **Microsoft PowerPoint:**

Only supports embedding videos from YouTube, and does not permit embedding of videos from other sources.

## ADVANCED OPTIONS

There are several advanced options when embedding the lecture as video:

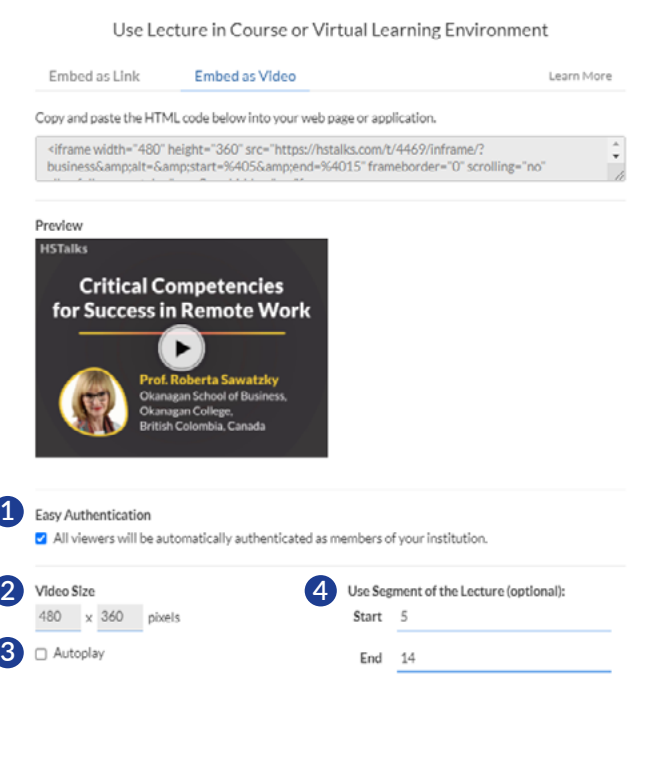

**1** Easy Authentication: When enabled, viewers will be automatically recognized as member of the institution. *Note: to use this option you need to be logged to a personal account.*

 **Video Size:** It is possible to adjust the size of the **2** embedded video manually.

(4:3 aspect ratio will be kept automatically), although it is recommended to keep the default size (480x360).

 **Autoplay:** It is possible to set the video to be **3** played automatically. Certain browsers/devices will disable this option.

 **Define a segment of the lecture:** This can be done **4** in two ways:

> Enter start and end times to create **A** a defined time segment.

**B** Enter start and end slides to create a segment defined by the inclusion of slides.

The segment will be created automatically based on the inserted instructions.

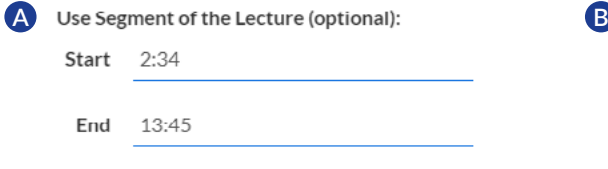

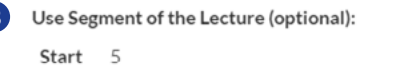

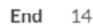

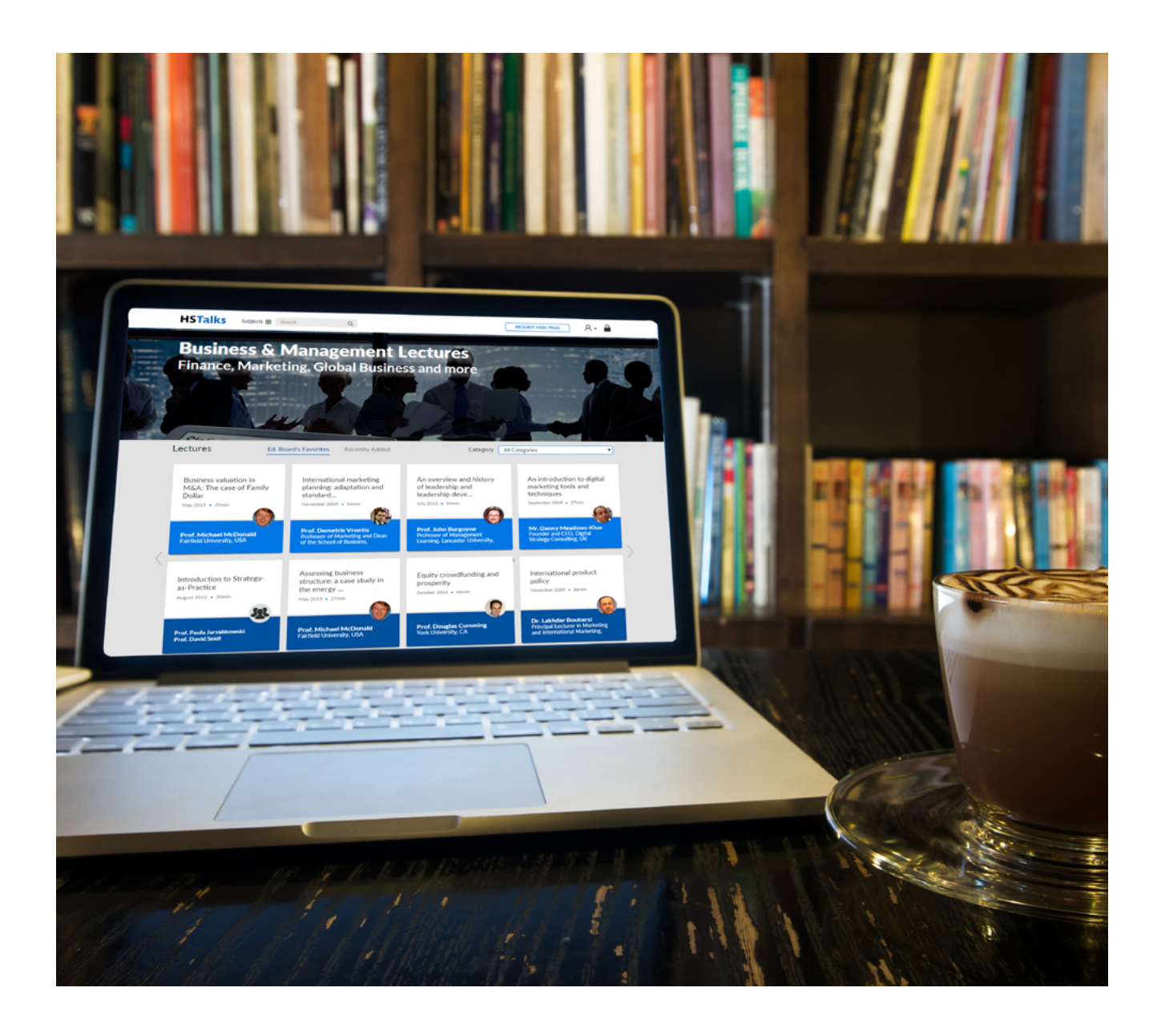

# **HSTalks**

**Email:** access**@hstalks.com Tel: +44 207** 092 3480

**Corporate Headquarters Henry Stewart Talks Ltd. Ruskin House, 40/41 Museum Street London WC1A 1LT, United Kingdom Company Registration Number: 04833828 (England and Wales)**